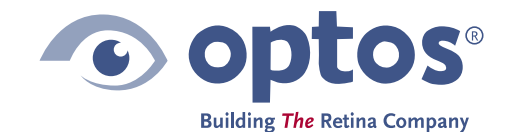

Queensferry House Carnegie Campus Enterprise Way Dunfermline Fife, KY11 8GR **TIK** 

**These instructions will let a user update their current Windows 7 PC to Windows 10.** 

**You should have already visited<https://optos.is/SoftwareCompliance>and downloaded the upgrade package.** 

## **Downloading the full win 7 to win 10 file (7.60GB) takes an hour**

If your bandwidth is not able to download this file, please order a USB stick from your support team.

- The release notes detail the upgrade process for an Optos Image Server, Optos*Advance* Server, or Optos provided review PC to Windows 10.
- The PC's used with Daytona, Daytona*Plus,* and California devices.
- **It is not applicable to P200, P200DX – Solo Station computers**.

#### Who can use this upgrade?

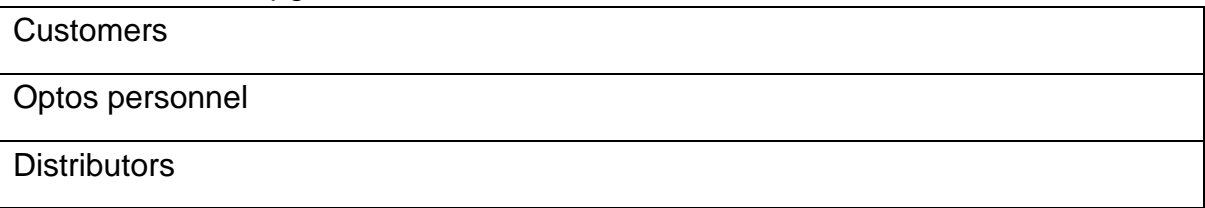

No special IT skills are needed. By following the steps below, the PC will be upgraded to Windows 10. Prior to starting this process you do not need to buy anything. The Windows 10 license may be purchased afterwards.

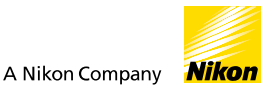

# Installation Notes

### 1. Pre- Requisites

Before starting this process, any updates must be applied and if any are pending*,* please restart the PC before upgrading.

Prepare for the upgrade: Insert the provided USB or download and extract the zip archive provided by Optos at <https://optos.is/SoftwareCompliance>

# **Right click and 'Extract' or Unzip. Take note of the folder.**

## **Open the "Optos Windows 10 Upgrade" folder**

Right click the application named "OptosUpdateReadinessUtility.exe" and select run as administrator

#### **Click "Check Prerequisites"**

If the check fails, you will be prompted to call Support to

have your Optos software updated to the latest version supported by Windows 10

If the prerequisite check passes (Runs in few seconds) you will be prompted to start the upgrade.

The update process may take 1-2 hours depending on your system, your Optos software will not be functional during this time.

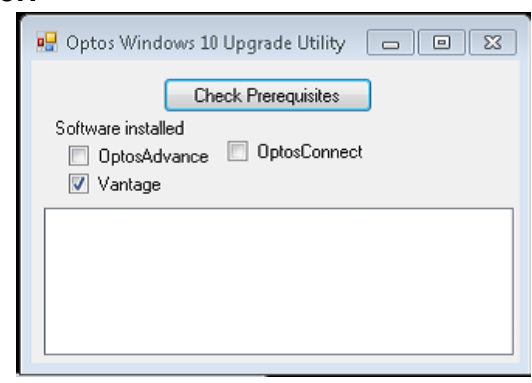

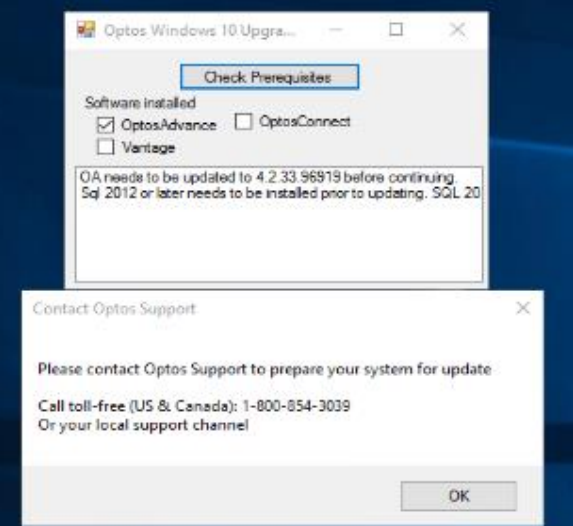

#### 2. Installation and Configuration

#### Starting the upgrade

If your system checks out for upgrade the dialog displayed will be shown. Click Yes, or if you want to start the process later, No.

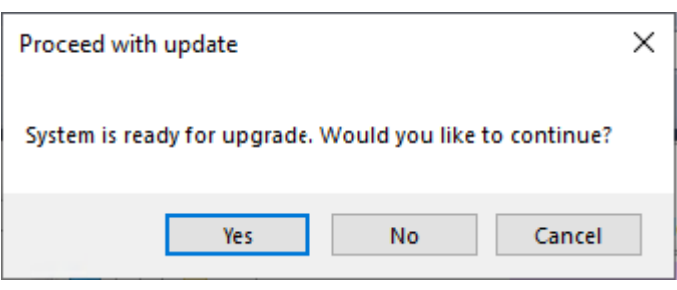

Once you have clicked Yes, the process will start, and will take 1-2 hours, and the system will not

be available for use. There is no interruption from this time.

The Following Screens will present, and proceed, typically *without* clicking 'Next'- though if the process has a 'Next' you may click.

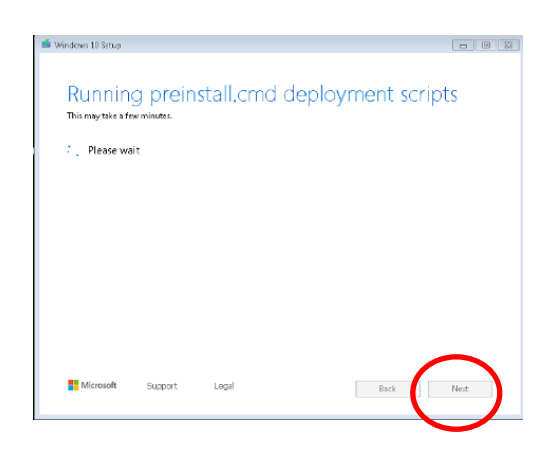

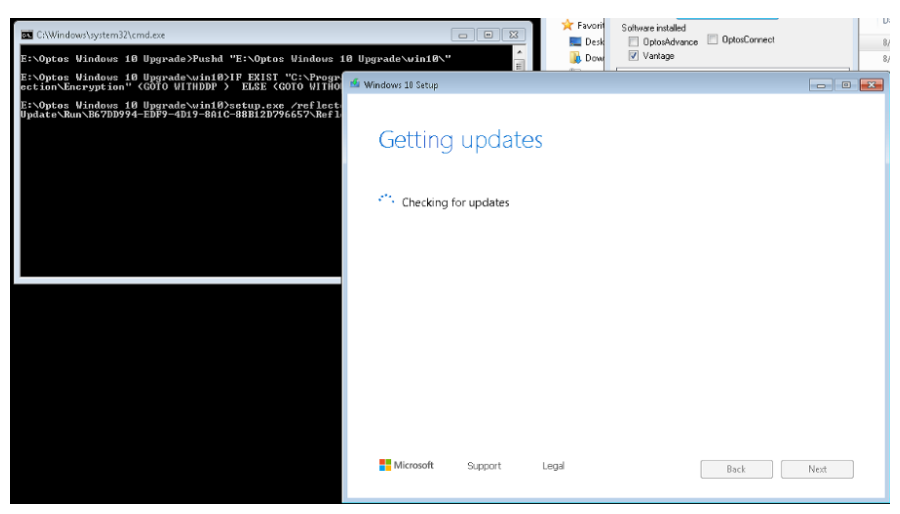

Select "Confirm":

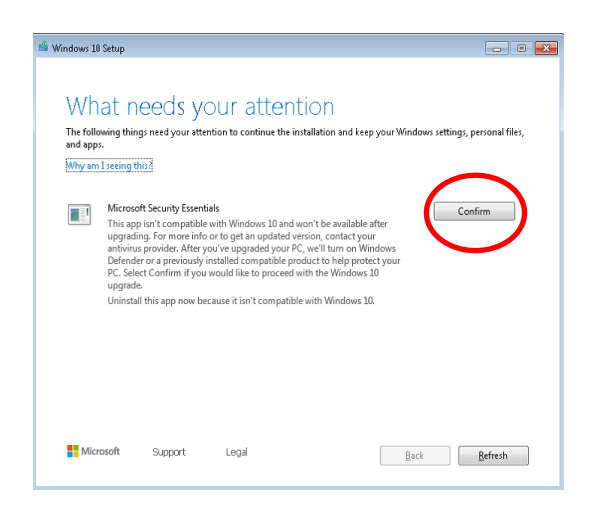

This dialog will progress. If the progress % does not move for 1 hour- please engage your Optos support for assistance.

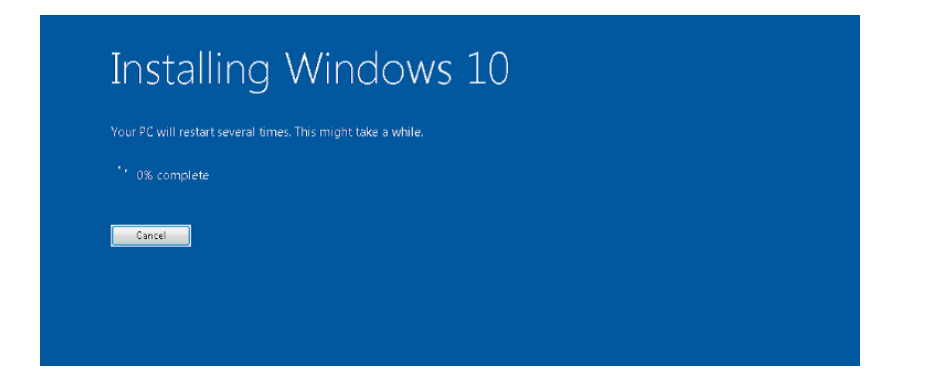

#### Finishing the Upgrade

After the windows 10 installation is complete, but before logging in to your new installation you will be prompted to set your privacy settings, we recommend settings these as shown. Then Click Accept.

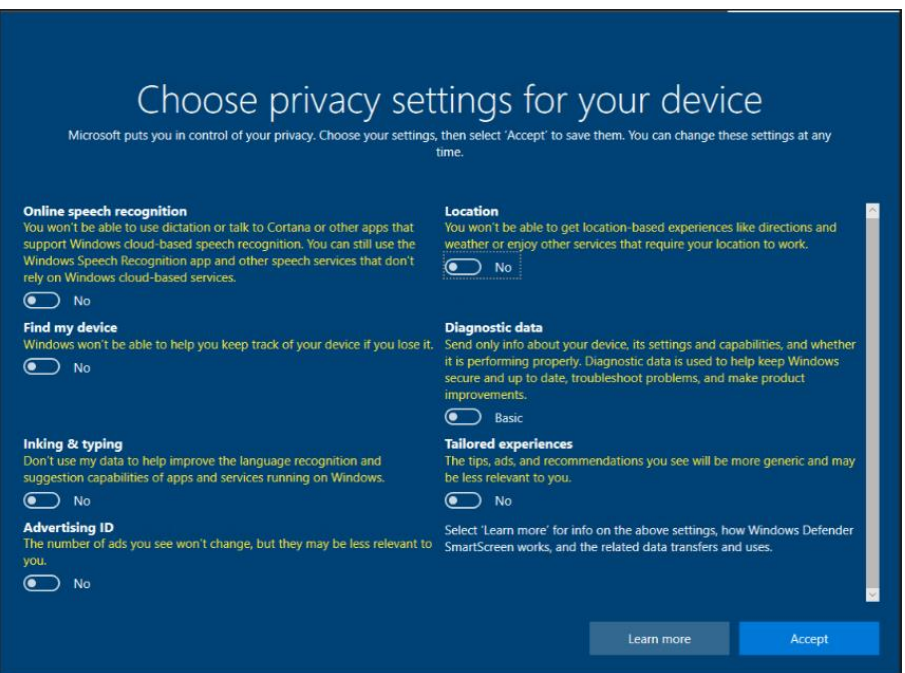

After this screen you will be taken to the windows login screen. The same password used before the upgrade will still be valid. Login. Wait 2-4 minutes, and then click start, 'Restart'

Once this is done you can login normally and your system will now be running windows 10.

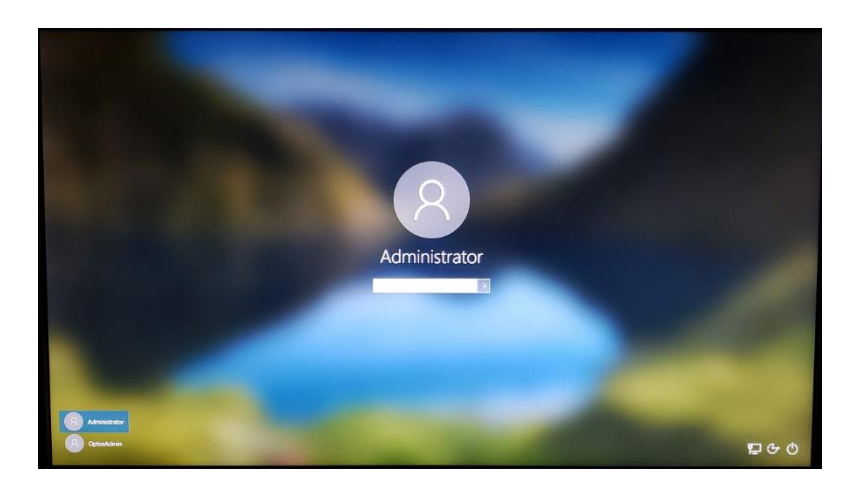

3. Verifying the upgrade

#### Logging in - Confirming the upgrade

Start your Optos application, either Vantage, or Optos*Advance*, and verify normal operation. If desired, capture a test patient, and verify end to end functionality.

#### Licensing Windows 10

Product ID: 00330-80000-00000-AA323

Windows 10 can now be licensed. Note- you may perform this step, when you have the license key, there is no time urgency to do so- other than to comply with license terms.

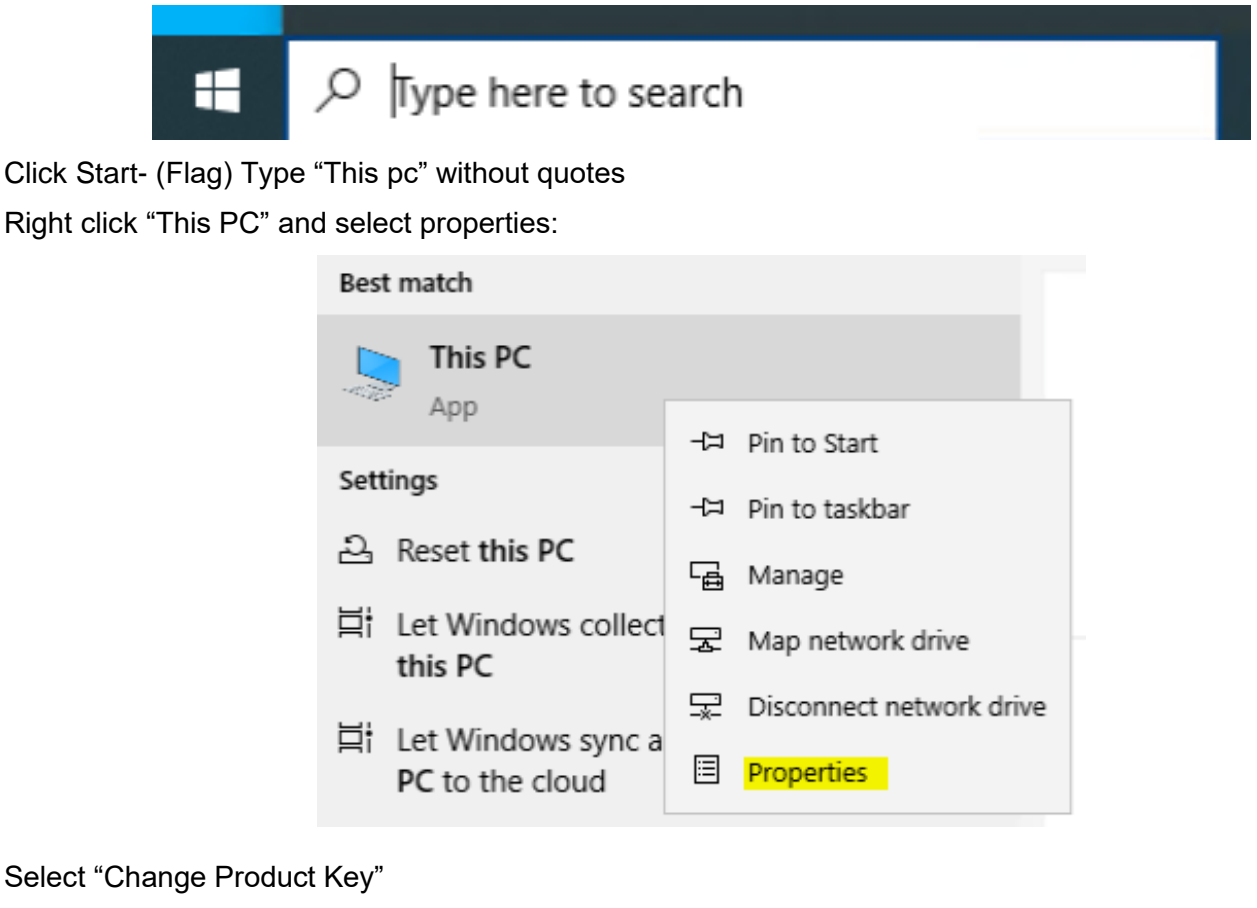

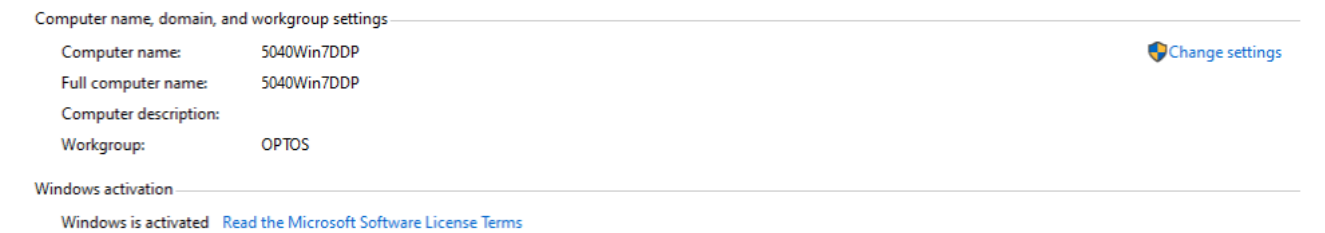

Enter the product key obtained from Microsoft license pack and Click Next:

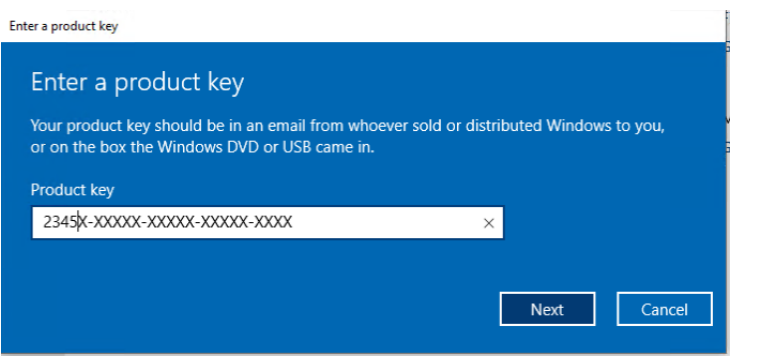

Change product key

#### Click Activate:

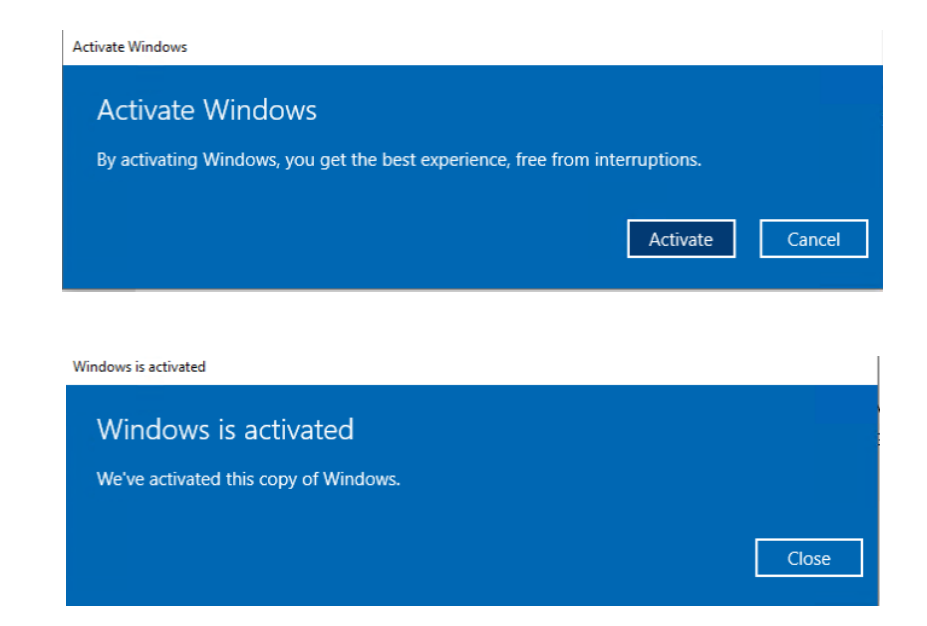